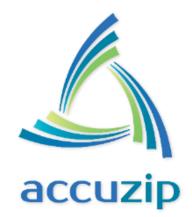

# ACCUZIP EDDM UI REST API CALLS

## 100% Cloud Based EDDM List Creation

Abstract EDDM UI to select Carrier Route Boundaries throughout the United States

> Steve Belmonte steve@accuzip.com

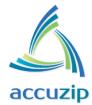

### **AccuZIP EDDM Web Service Integration**

#### 4 Overview:

The AccuZIP EDDM Web Service provides a RESTful integration option and a user interface to select the carrier routes on a map. In order to use this service, you will need a valid API Key. You may use the same API Key as you do with the AccuZIP Direct Mail REStful API.

#### Integration within your website:

This allows you add any company branding information to the EDDM UI route selection.

In the examples below, we will assume your website is running at http://mysite.com and that you have created a file, eddm.html on your web service with the ability to run JavaScript. The specific names and programming languages can change, but we will use those names for the rest of this documentation example.

The process starts when the user navigates to your site at: <u>http://mysite.com/eddm.html</u>.

On load of your web page, you will need to start a <u>new</u> request with the AccuZIP EDDM Web Service by calling a HTTP POST.

• URL

https://cloud2.iaccutrace.com/servoy-service/rest\_ws/mod\_eddm/ws\_auto

• Method:

POST

Header Params

Content-Type application/json

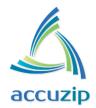

#### Data Params

```
{
    "callback_url": "http://mysite.com/eddm-complete.html",
    "API_KEY": "YourAPIKey",
    "EDDM_version": 3
}
```

- The callback\_url is the URL on your website where the user's browser will redirect to when the user has completed their interaction with the EDDM user interface (by clicking the Save or Cancel button).
- Contact AccuZIP to get your API\_KEY, or use the API\_KEY provided to you for use with AccuZIP Direct Mail Solution RESTful API.
- Success Response:

{"guid": "<guid>","eddm\_url": "https://cloud2.iaccutrace.com/eddm3/?GUID=<guid>"}

• Error Response:

```
    Content: {"javaClass": "org.mozilla.javascript.Undefined"}
```

Load the eddm\_url returned from the Success Response to display the EDDM UI (User Interface) so the user can select the EDDM routes. The <guid> value is a unique GUID representing your request id.

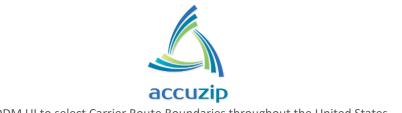

#### **Uisplay the EDDM UI:**

• Embed the eddm\_url into an iframe: <iframe src=" https://cloud2.iaccutrace.com/eddm3/?GUID=<guid>" width="100%" height="100%" frameborder="0" border="0" scrolling="auto"></iframe>

The user will now see the user interface and have the ability to click on the map to select the desired routes.

#### **4** Postman Example:

| POST 🗸                                               | https://cloud2.iaccutrace | .com/servoy-service/res | t_ws/mod_eddm/ws_new      | Params | Send 💙         | Save 🗠        |
|------------------------------------------------------|---------------------------|-------------------------|---------------------------|--------|----------------|---------------|
| Authorization H                                      | leaders (1) Body •        | Pre-request Script      | Tests                     |        |                | Code          |
| form-data                                            | x-www-form-urlencoded     | 🖲 raw 🛛 binary          | JSON (application/json) 💉 |        |                |               |
| 3 "API_KEY":<br>4 "EDDM_vers:<br>5 }<br>Body Cookies |                           | Results                 |                           |        | Status: 200 OK | Time: 253 ms  |
|                                                      |                           |                         |                           |        |                |               |
| Pretty Raw                                           | Preview JSON 🗸            | ⇒                       |                           |        | ūQ             | Save Response |

• Use the eddm\_url in the iFrame or redirect to display the EDDM UI.

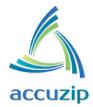

#### **4** Get the Estimated Postage Amounts

Use this web service call after the customer has completed their route selection (Method 1).

• URL

https://cloud2.iaccutrace.com/servoy-service/rest\_ws/ws\_360/<ver>job/<guid>/QUOTE/true

• Method:

GET

URL Params

#### **Required**:

| <guid></guid> | {guid} returned in the POST method |
|---------------|------------------------------------|
| <ver></ver>   | v2_0                               |

• Success Response: (Please note that this JSON object will include more objects that will be in an update document the week of July 7, 2014)

Content: {"format":"","Estimated\_Postage\_Standard\_Letter":"\$363","Total\_Residential":"1,524","drop\_zi p":"","Estimated\_Postage\_Standard\_Flat":"\$386","total\_postage":"","Standard\_Letter":"\$509","success":" true","presort\_class":"","mail\_piece\_size":"","Total\_Possible":"1,797","Standard\_Flat":"\$1,375","postage\_ saved":""}

- Use the "Estimated\_Postage\_\* JSON objects to get the Estimated Postage Amount the customer will pay the USPS<sup>®</sup>. The other amounts, i.e., "Standard\_Flat" are the Postage Savings vs. a First-Class Rate for that size of mail-piece.
- Error Response:

Content: {"success": false, "message": "Unable to explicitly generate QUOTE for this GUID"}